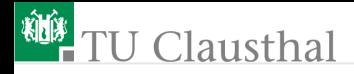

# Grundlagen der Digitaltechnik Groÿe Übung 2 VHDL und FPGAs Prof. G. Kemnitz, Dr. C. Giesemann

Institut für Informatik, Technische Universität Clausthal 14. April 2021

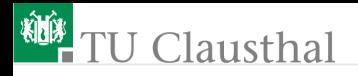

#### Hardware-Programmierung

Heutiger Stand der Technik für den Entwurf digitaler Schaltungen ist die Beschreibung der Zielfunktion in einer Hardware-Beschreibungssprache. Simulation auf dem Rechner. Prototyp-Fertigung mit programmierbaren Logikschaltkreisen (FPGA Field Programmable Gate Array). FPGAs bestehen aus

- programmierbaren Logikblöcken,
- programmierbaren EA-Schaltungen,
- einem programmierbaren Verbindungsnetzwerk und
- optional weiteren konfigurierbaren Schaltungsblöcken. z.B. Blockspeichern, Multiplizierern, Taktversorgung und Prozessorkernen.

Programmierung ähnlich wie bei Mikrorechnern über eine serielle Programmierschnittstelle (JTAG, ISP,...). Programmierdauer wenige Minuten.

# <sup>碰</sup> TU Clausthal

#### Prototyp-Plattform für die Laborübungen

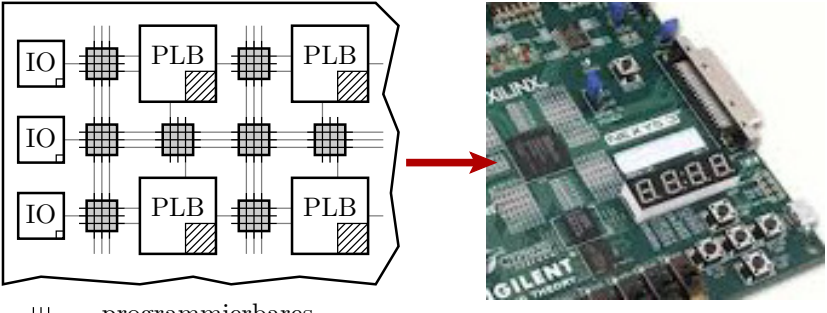

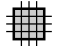

Verbindungsnetzwerk programmierbares

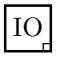

be-Ausgabe-Schaltung programmierbare Einga-

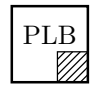

Logikblock programmierbarer

# **NIE** TU Clausthal

Das verwendete **Prototypboard hat** 

- einen programmierbaren Schaltkreis für Schaltungen, die mit normalen Schaltkreisen bis zu  $10^6$  Gatter umfassen können,
- 100MHz Quarztakt, 8 Leuchtdioden, 4 7-Segment-Anzeigen,
- 8 Schalter, 5 Taster, 1MB SRAM,

Anschlüsse für USB-Tastatur / -Mouse, USB-UART und VGA. Ausreichend für alles, was im Studium vermittelbar ist.

<span id="page-4-0"></span>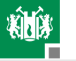

# [Einfache Gatterschaltung](#page-4-0)

#### Einprogrammieren von Logikfunktionen

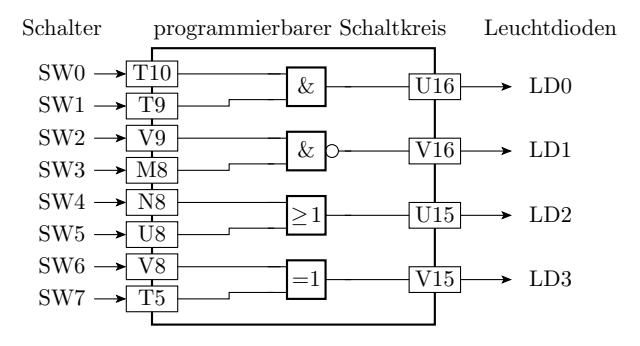

Im ersten Beispiel sollen vier Gatter so einprogrammiert werden, dass die Eingänge von Schaltern steuer- und die Ausgänge mit LEDs beobachtbar sind. Die Kästchen mit »T10« etc. sind die Bezeichner der Schaltkreisanschlüsse, an denen die Schalter und LEDs auf der Baugruppe angeschlossen sind.

1. [Einfache Gatterschaltung](#page-4-0)

Eine VHDL-Beschreibung besteht aus Schnittstellenbeschreibung:

```
entity Logikrechner is
port ( SW0 , SW1 , SW2 , SW3 , SW4 , SW5 , SW6 , SW7 :
                              in std_logic ;
      LD0, LD1, LD2, LD3: out std_logic);
end Logikrechner ;
```
und einer Beschreibung der Realisierung

```
architecture Behavioral of Logikrechner is
begin
 LDO \leq SNO and SW1;
 LD1 \leq S W2 nand SW3;
 LD2 \leq SN4 or SW5;
 LDS \leq SW6 xor SW7;
end Behavioral ;
                                                       &
                                                       & \triangleright \perp UD1
                                                       \geq 1
                                                             U16 \rightarrow LD0U15 \rightarrow LD2SW0 \rightarrow T10SW1 \rightarrow T9SW2 \rightarrow V9SW3 \rightarrow MSSW4 \rightarrow NSSW5 \rightarrow US
```
Die Schnittstelle definiert die Anschlüsse (Bezeichner, Richtung,

Datentyp. Die Realisierung beschreibt die Schaltung.

=1

 $SW6 \rightarrow V8$  $SW7 \rightarrow T5$ 

 $V15 \rightarrow LD3$ 

#### Entwurfsvorbereitung

- Zip-Datei EDS GU2.zip von der Web-Seite laden und entpacken.
- Mit dem Web-Browser diesen Foliensatz öffnen.
- $\blacksquare$  » Xilinx ISE« öffnen:

Start  $\triangleright$  All Programs  $\triangleright$  Xilinx Design Tools  $\triangleright$ ISE Design Suite 14.6  $\triangleright$  ISE Design Tools  $\triangleright$ 64-bit-Project Navigator

- Fenster »What's New  $\ldots$ « und »Tip of the Day« schließen.
- $\blacksquare$  (Project Navigator) File  $\triangleright$  Open Project  $\triangleright$   $\lt$  entpacktes Archiv $\gt$  $\triangleright$  Logikrechner  $\triangleright$  Logikrechner xise auswählen.
- (Hierarchie-Fenster) .../Logikrechner.vhd auswählen, mit Doppelklick öffnen. Schaltungsbeschreibung kontrollieren.

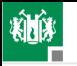

#### Editier- und Werkzeugansicht

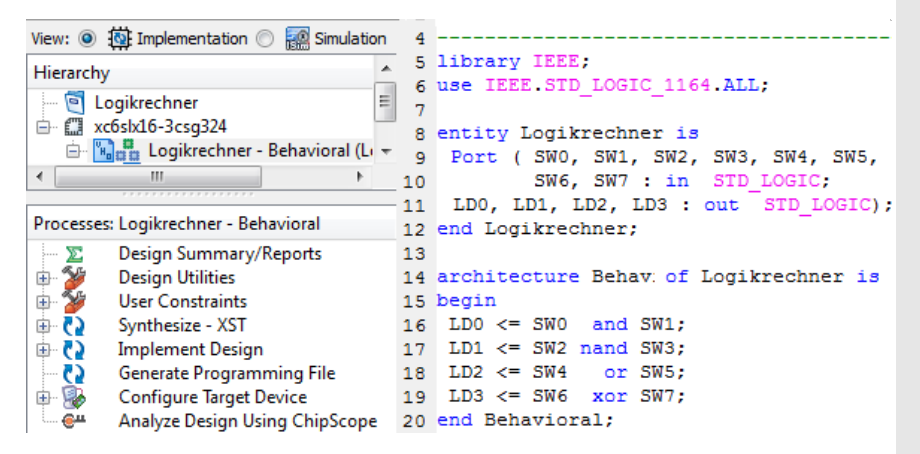

Fenster unten links zeigt die für das Entwurfsobjekt »Logikrechner« verfügbaren Bearbeitungswerkzeuge.

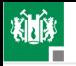

#### Die Constraints-Datei

Doppelklick auf  $\triangle$  Logikrechner.ucf«:

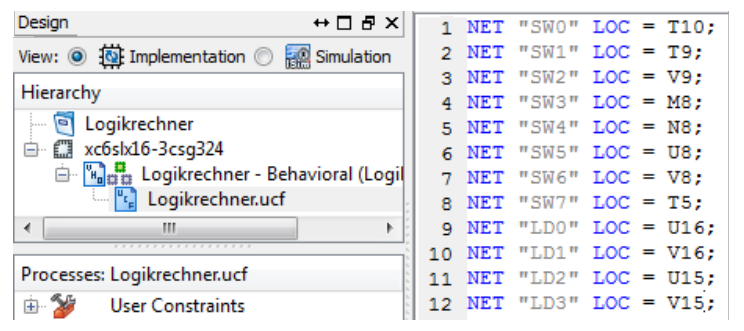

Die Constraints-Datei enthält alle zusätzlichen Informationen zur Vorgabe der Zielfunktion, die nicht in der VHDL-Datei stehen: die Pin-Namen der Schaltungsanschlüssen (s.o.), Taktfrequenz, ...

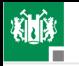

### Übersetzen, Programmieren und Ausprobieren

- (Hierarchy-Fenster) .../Logikrechner.vhd auswählen. (Processes) mit Doppelklick auf »Generate Programming File (Synthese, Platzierung, Verdrahtung, ...).
- »Configure Target Device ...« aufklappen
- **E** (Processes) Doppelklick auf »Manage Configuration Project (iMPACT)
- $\blacksquare$  (iMPACT) Doppelklick auf »Boundary Scan«
- Goundary Scan) Rechtsklick auf (Right click  $\ldots$ )  $\triangleright \infty$  Initialize Chain« »Auto Assign  $\ldots$ « Yes.
- Für »xc6slx16« »logikrechner.bit« im Verzeichnis
	- »Logikrechner« auswählen; »Open«.
- »Attache SPI...« »No«. Nächstes Fenster »OK«.
- Rechtsklick auf den Chip »xc6slx16«  $\triangleright$  »Program«.
- Ausprobieren: Schaltereinstellungen vornehmen und LED-Anzeige kontrollieren.

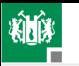

Das Syntheseergebnis:  $\gg$ Synthesize - XST  $\triangleright$  View Technology Schematic«; Start with a schematic of a top-level block  $\triangleright$  OK  $\triangleright$ Doppelklick Blackbox: Logikrechner: 1

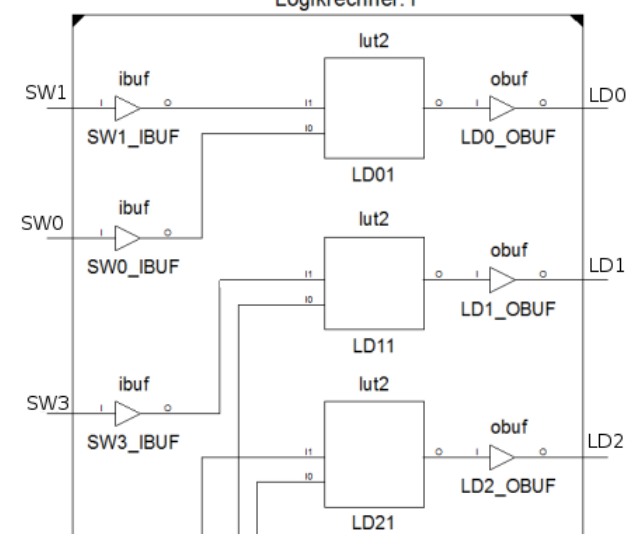

Prof. G. Kemnitz, Dr. C. Giesemann · Institut für Informatik, Technische Universität Clausthal14. April : 12/33

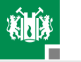

#### 1. [Einfache Gatterschaltung](#page-4-0)

Das Ergebnis der Platzierung und Verdrahtung: »Implement Design  $\triangleright$  Map  $\triangleright$  Manually Place & Route (FPGA Editor)«.

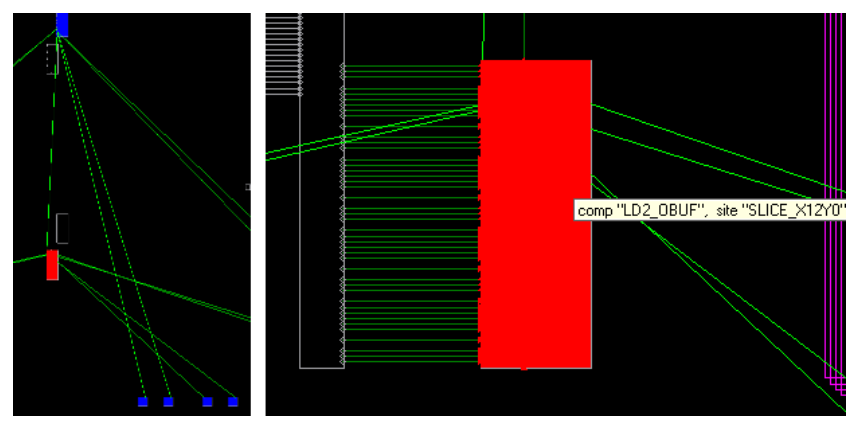

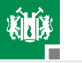

#### 1. [Einfache Gatterschaltung](#page-4-0)

#### Schaltung in dem rot hervorgehobenen Slice:

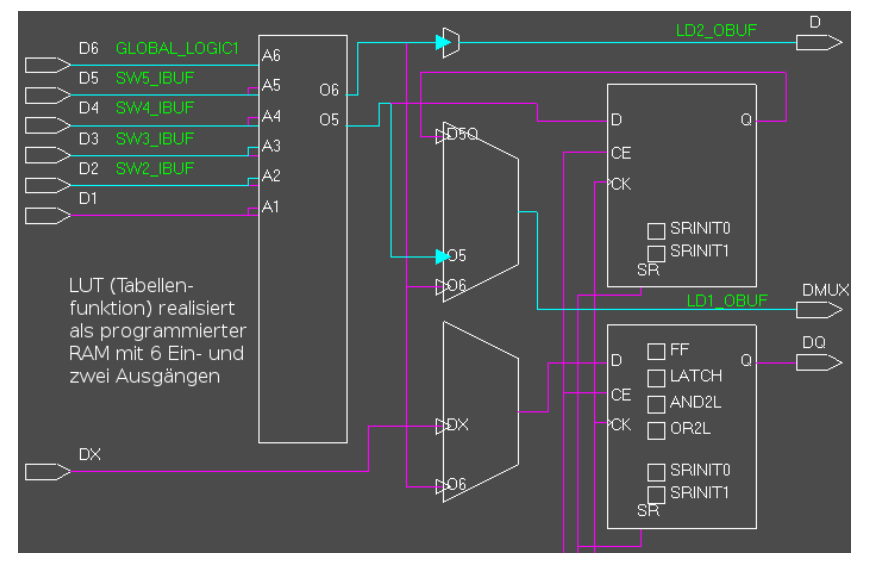

<span id="page-14-0"></span>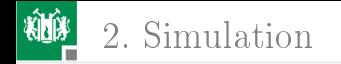

## [Simulation](#page-14-0)

Prof. G. Kemnitz, Dr. C. Giesemann · Institut für Informatik, Technische Universität Clausthal14. April 215/33

2. [Simulation](#page-14-0)

### Vorbemerkungen zur Simulation<sup>1</sup>

Die Simulation benötigt ein Testobjekt. Das sei hier die nachfolgende Zählfunktion:

```
library IEEE;
use IEEE STD LOGIC 1164 ALL;
use IEEE NUMERIC STD.ALL;
entity Increment4Bit is
   Port ( x : in std logic vector (3 downto 0);
          y : out std logic vector (3 downto 0));
end Increment4Bit:
architecture Behavioral of Increment4Bit is
begin
   y \leq x std logic vector (unsigned (x) + 1);
end Behavioral:
```
Zusätzlich wird ein Testrahmen zur Erzeugung der Eingabesignale benötigt. Das ist eine Entwurfseinheit mit dem Testobjekt als Teilschaltung und einem Prozess zur Erzeugung der Eingaben.

<sup>1</sup>Die schrittweise Beschreibung, was zu tun ist, folgt ab Folie 19.

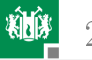

#### 2. [Simulation](#page-14-0)

```
LIBRARY ieee:
USE ieee std logic 1164 ALL;
USE ieee numeric std.ALL,
ENTITY IncTB IS
END IncTB:
ARCHITECTURE behavior OF IncTB IS
   SIGNAL x : std logic vector (3 downto 0) := (others => '0');
   SIGNAL y : std logic vector (3 downto 0);
BEGIN
   -- Instantiate the Unit Under Test (UUT)
   uut: entity work. Increment4Bit PORT MAP (
         x \Rightarrow x.v \Rightarrow vA.
   -- Stimulus process
   stim proc: process
   begin
      for i in 1 to 20 loop
      wait for 10 ns;
      x \le std logic vector (unsigned (x) + 1);
      end loop;
      wait:
   end process;
END:
```
Prof. G. Kemnitz, Dr. C. Giesemann · Institut für Informatik, Technische Universität Clausthal14. April : 17/33

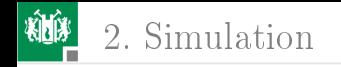

#### Simulationsarten

Simulation des Verhaltens ohne Verzögerungen:

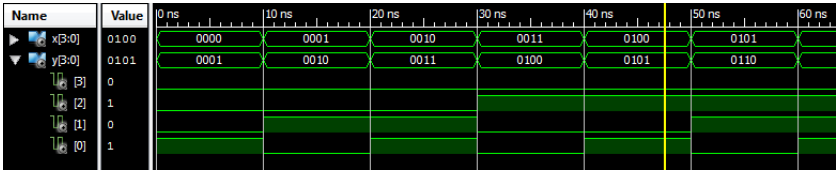

Simulation der synthetisierten und verdrahteten Schaltung (mit  $\mathcal{L}_{\mathcal{A}}$ Verzögerungen)

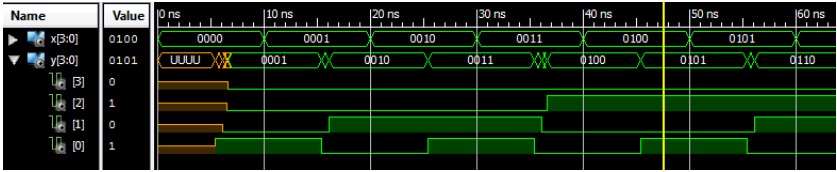

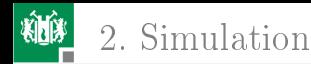

#### **Arbeitsschritte**

Anlegen eines neuen Projekts:

- $\blacksquare$  (ISE) » File  $\triangleright$  New Project«.
- Name  $\ast$  Increment4 Bit  $\ast$   $\triangleright$  Next.
- Einstellungen bleiben wie im Bild gezeigt  $\triangleright$  Next  $\triangleright$  Finish:

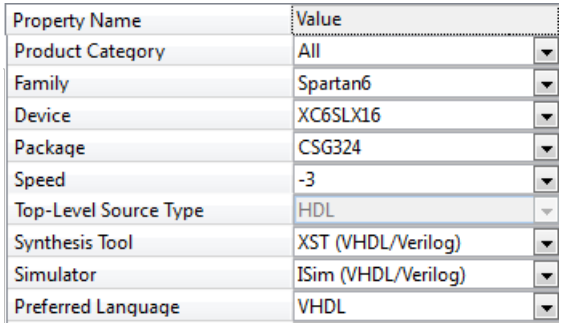

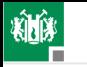

### Simulation vorbereiten

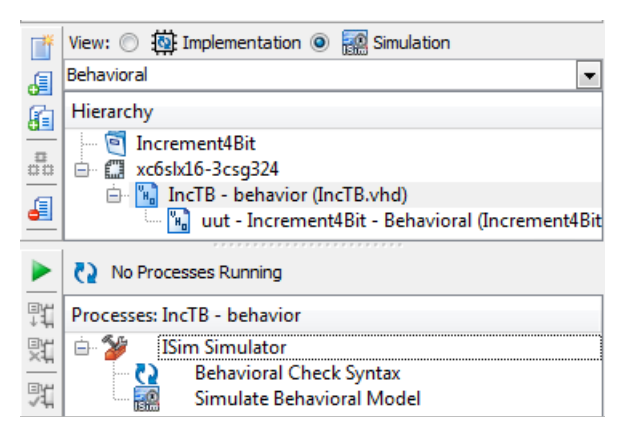

Mit »Project  $\triangleright$  New Source ein »VHDL Module «  $\phi$ Increment4Bit.vhd« und eine  $\phi$ VHDL Test Bench«  $\phi$ IncTB.vhd« hinzufügen und die Beschreibungen von den Folien zuvor eintippen. Von Implementation auf Simulation umstellen. Nach der Eingabe für beide Dateien » Behavioral Check Syntax« und Fehlerbeseitigung.

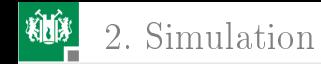

#### Simulation ohne Verzögerung

- $\blacksquare$  »Simulate Behavioral Model«
- Darstellungsbereich mit dem Zoom richtig einstellen.  $\mathcal{L}_{\mathcal{A}}$

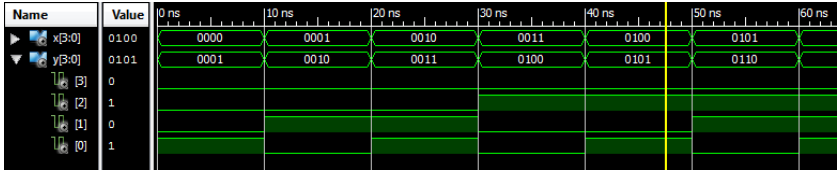

■ Simulator schließen, bevor eine neue Simulation aus »ise« heraus gestartet wird.

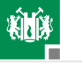

#### 2. [Simulation](#page-14-0)

#### Post-Place & Route Simulation

- Auf »Implementation « umstellen und »Implement Design « ausführen.
- Auf »Simulation« zurückstellen, Simulationsart auf »Post Route« umstellen.
- **....** Syntax Check.
- »Simulate Post-Place
	- $&$  Route Model  $&$ .

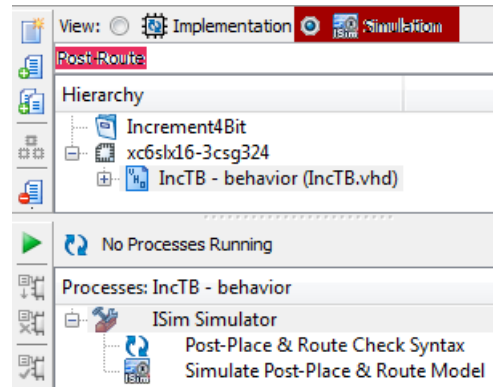

<span id="page-22-0"></span>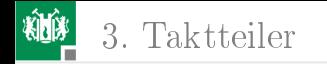

## **[Taktteiler](#page-22-0)**

Prof. G. Kemnitz, Dr. C. Giesemann · Institut für Informatik, Technische Universität Clausthal14. April 23/33

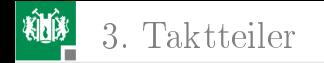

#### Taktteiler

- Teilen des 100MHz-Eingabetakts durch  $2^{32}$
- Ausgabe der höchstwertigen Zählerstellen auf Leuchtdioden  $\overline{\phantom{a}}$

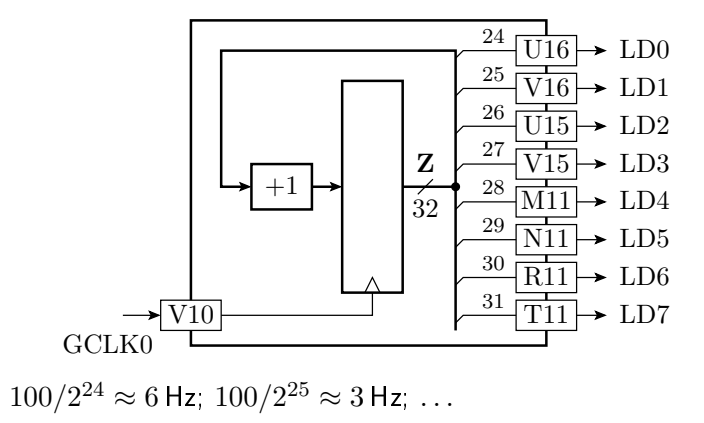

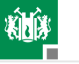

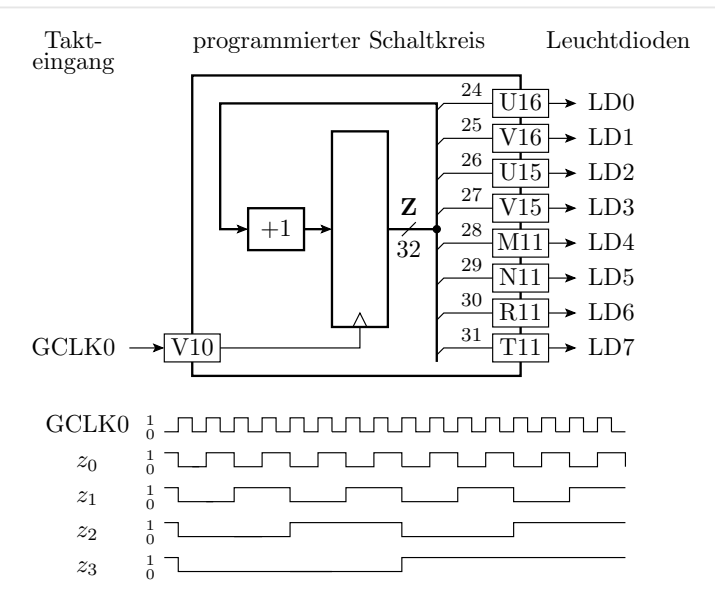

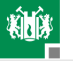

3. [Taktteiler](#page-22-0)

```
entity Taktteiler is
 port ( GCLKO : in std logic ;
         LD0, LD1, ..., LD7: out std_Logic);
end entity ;
architecture test of Taktteiler is
 signal z: std_logic_vector(31 downto 0);
begin
 process ( GCLK0 )
 begin
   if rising_edge ( GCLK0 ) then
    z \leq z + 1;
   end if;
 end process ;
 LDO \le z(24);LD1 \leq z(25);...
 LD7 \leq z(31);end architecture ;
                                                          25
                                                          26
                                                          27
                                                          28
                                                          29
                                                          30
                                                          31
                                                    \overline{32}Z
                                         +1
                        GCLK0
                                                              \underline{\text{U16}} \rightarrow LD0
                                                              \text{V16} \rightarrow \text{LD1}U15 \rightarrow LD2\text{V15} \rightarrow \text{LD3}V10 \longrightarrow \longrightarrow T11 \rightarrow LD7
                                                              R11 \rightarrow LD6\text{N11} \rightarrow \text{LD5}\text{M11} \rightarrow \text{LD4}24
```
Prof. G. Kemnitz, Dr. C. Giesemann · Institut für Informatik, Technische Universität Clausthal14. April 26/33

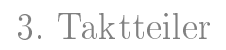

#### Erzeugung der Konfigurationsdatei

- $\blacksquare$  (Projektnavigator) File  $\triangleright$  Open Project  $\triangleright$  Ebene zurück  $\triangleright$ Taktteiler  $\triangleright$  Taktteiler xise.
- (Hierarchy-Fenster) .../Taktteiler.vhd auswählen. Mit Doppelklick öffnen (Schaltungsbeschreibung).
- (Hierarchy-Fenster) Taktteiler-Behavioral aufklappen, .../Taktteiler.ucf auswählen. Mit Doppelklick öffnen (Constraints).
- (Hierarchy-Fenster) .../Taktteiler.vhd auswählen (Processes). Mit Doppelklick auf »Generate Programming File« (Abarbeitung: Synthese, Platzierung, Verdrahtung bis Konfigurationsdaten erzeugen).

3. [Taktteiler](#page-22-0)

#### Programmieren und Ausprobieren

Wenn »lmpact« noch geöffnet ist $^2$ :

- Rechtsklick auf den Chip »xc6slx16« »Assign New Configuration File $\ll$ .
- $\blacksquare$  »taktteiler.bit« im Verzeichnis »Taktteiler« auswählen.  $\Diamond$ Open« Attach SPI  $\Box$   $\triangleright$  No.
- Rechtsklick auf den Chip  $x \times 6$ slx $16 \times 6$  Program.
- Ausprobieren.
- Schaltung ändern, z.B. höherfrequente Takte (niederwertigere) Zählerbits ausgeben oder Anschlusszuordnung in der ucf-Datei ändern.

 $2\%$ Impact « öffnen siehe Folie 11.

<span id="page-28-0"></span>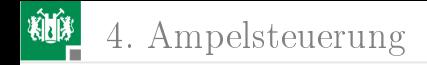

## [Ampelsteuerung](#page-28-0)

Prof. G. Kemnitz, Dr. C. Giesemann · Institut für Informatik, Technische Universität Clausthal14. April 29/33

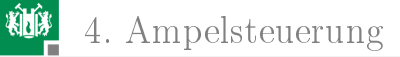

### Ampelsteuerung

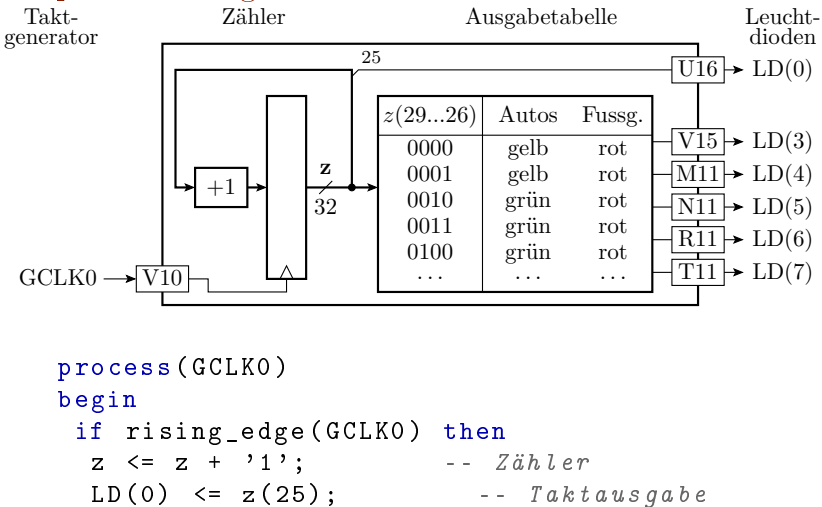

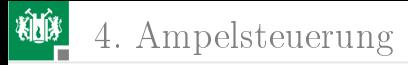

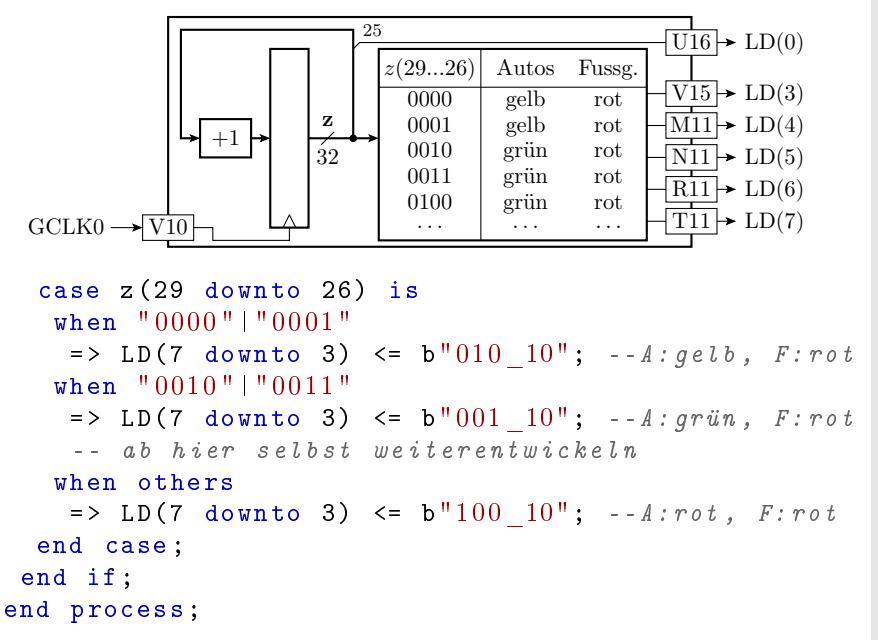

Prof. G. Kemnitz, Dr. C. Giesemann · Institut für Informatik, Technische Universität Clausthal14. April : 31/33

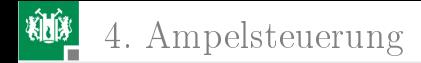

#### Erzeugung der Konfigurationsdatei

- $\blacksquare$  (Project Navigator) File  $\triangleright$  Open Project  $\triangleright$  Ebene zurück  $\triangleright$ Ampel  $\triangleright$  Ampel xise.
- (Hierarchy-Fenster) .../Ampel.vhd auswählen. Mit Doppelklick öffnen (Schaltungsbeschreibung).
- (Hierarchy-Fenster) Ampel-Behavioral aufklappen, .../Ampel.ucf auswählen. Mit Doppelklick öffnen (Constraints).
- (Hierarchy-Fenster) .../Ampel.vhd auswählen (Processes). Mit Doppelklick auf »Generate Programming File (Abarbeitung: Synthese, Platzierung, Verdrahtung bis Konfigurationsdaten erzeugen).

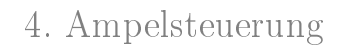

#### Programmieren und Ausprobieren

- Rechtsklick auf den Chip  $x \times 6$ slx16 $\alpha$ ,  $x \times 8$ ssign New Configuration File $\ll$ .
- ampel.bit« im Verzeichnis »Ampel« auswählen. »Open«; Attach SPI  $\rightarrow$  No.
- Rechtsklick auf den Chip  $x \times 6$ slx $16 \times 6$  Program.
- Ausprobieren.
- Schaltung ändern, z.B. höherfrequente Takte (niederwertigere) Zählerbits ausgeben oder Anschlusszuordnung in der ucf-Datei ändern.

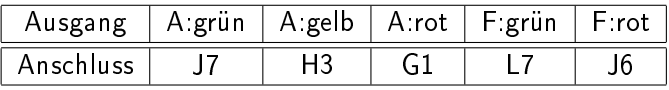